#### Banner Unified Digital Campus BOOKSHELF 8x

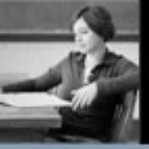

#### **SUNGARD HIGHER EDUCATION**

 $\bullet$  SunGard 2006 - 2009<br>SunGard, the SunGard logo, and Barras, Campus Pipeline, Luminia, PowerCAMPUS, foxATLAS, MathTAS, Miss, OnStand Poole<br>-2009 - Math Co-Stat, and Poolewillectular are trademarks to registered tradema

[MAIN MENU](#page-1-0) 

**FFFDBACK** 

# <span id="page-1-0"></span>Main Menu

ı

 $-1.5$ 

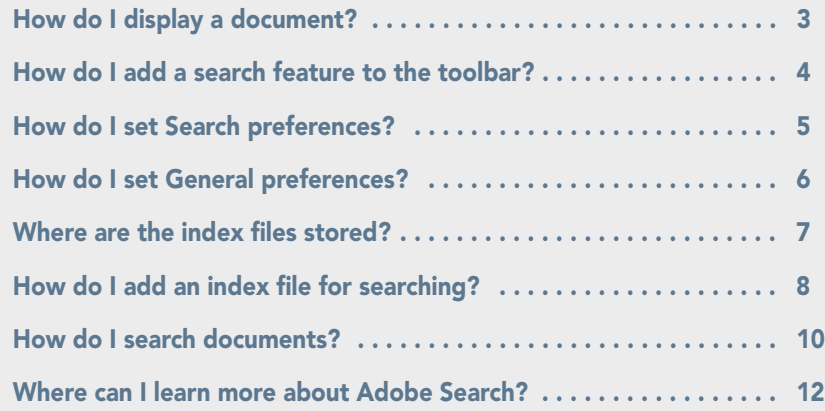

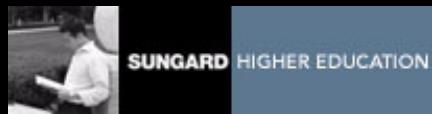

## <span id="page-2-0"></span>How do I display a document?

To directly access a document from Adobe Reader 8:

- 1 Look at the bookmarks  $\blacksquare$  in the left pane of the window.
- 2 Click a plus  $\oplus$  to expand the entries under a bookmark until you find the document you want.
- 3 Click the desired document bookmark to open it.

You can only open documents for products that your institution has licensed and for which you have access privileges.

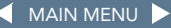

<span id="page-3-1"></span>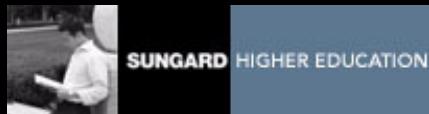

#### <span id="page-3-0"></span>How do I add a search feature to the toolbar?

In order to navigate through the documents, you'll need to set up a search.

- 1 Go to View>Toolbars>More Tools.
- 2 Scroll to the File Toolbar. Check Search.
- 3 Click the OK button.
- 4 Select the binoculars from the toolbar to initiate an advanced search.

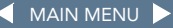

<span id="page-4-1"></span>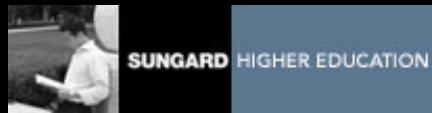

#### <span id="page-4-0"></span>How do I set Search preferences?

To set Search preferences for the Advanced Search:

- 1 Access the Edit menu and select Preferences>Search.
- 2 Check Always use advanced search options.
- 3 Click the OK button.

For more information about setting search preferences, refer to:

• Adobe Reader Help

You can access this from the Help menu in Adobe Reader.

<span id="page-5-1"></span>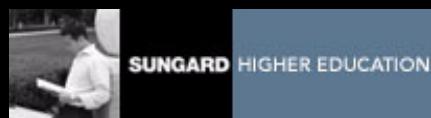

## <span id="page-5-0"></span>How do I set General preferences?

To keep the Bookshelf document open while viewing other files and within the same window, set the following preference:

- 1 Access the Edit menu and select Preferences>Documents.
- 2 Uncheck the Open cross-document links in same window checkbox.
- 3 Uncheck the Show each document in its own window (requires restart).
- 4 Click the OK button.

<span id="page-6-1"></span>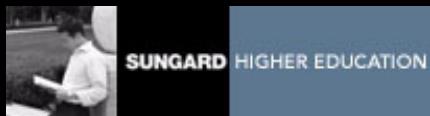

#### <span id="page-6-0"></span>Where are the index files stored?

Before you can add an index, you need to know where the index files are stored. There is one index file for each product.

- 1 Ask the Database Administrator (DBA) who maintains the Bookshelf at your institution where you can find the Bookshelf index files.
- 2 Make note of the directory path where the indexes are located. You will need it later.

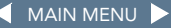

<span id="page-7-1"></span>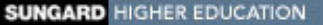

#### <span id="page-7-0"></span>How do I add an index file for searching?

Use this procedure when searching more than one file.

- 1 Select Search **the Search Search Search window.**
- 2 In the Search window, click the Look In pull-down list.
- 3 Next choose Select Index... and select Add.

Select Index... Currently Selected Indexes

4 Navigate to the folder where the product index files are stored. (This is the path you got from your DBA as noted in the [Where](#page-6-0)  [are the index files stored? topic](#page-6-0).)

<span id="page-8-0"></span>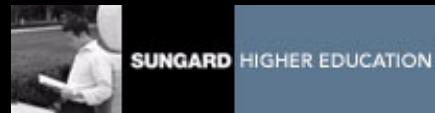

## (con't) How do I add an index file for searching?

There is one index file for each product. Each index file name includes a product abbreviation, release number, and ends with .pdx. For example, humres8x.pdx is the Human Resources, Release 8.x index file.

- <span id="page-8-1"></span>5 Select the index to add and click the Open button.
- 6 Click the OK button.
- 7 To add more indexes, click the Add button and repeat steps 4 and [5](#page-8-1).

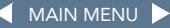

<span id="page-9-1"></span>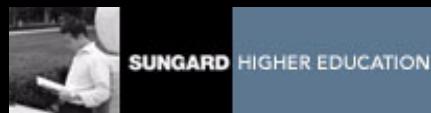

### <span id="page-9-0"></span>**How do I search documents?**

Before you perform a search in Adobe Reader 8 be sure to

- Specify which manuals to search by adding an index.
- Set your General and Search preferences.
- Add the toolbar features.
- 1 To start a Search, select Search

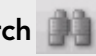

2 Choose Search options as desired by including key words and indexes.

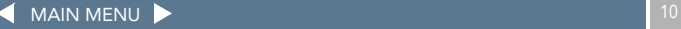

<span id="page-10-0"></span>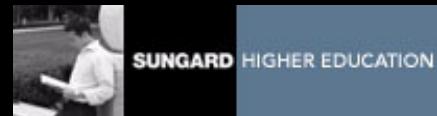

#### (con't) How do I search documents?

- 3 Click the Search button.
- 4 The Results window will open showing the hits for your query. It shows each sentence containing your Search request.
- 5 Click on the desired file.
- 6 Once the file opens, return to the Search window to view other hits and open another file.

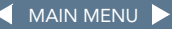

<span id="page-11-1"></span>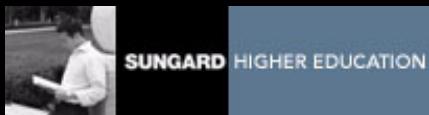

#### <span id="page-11-0"></span>Where can I learn more about Adobe Search?

For more information about all aspects of Reader including:

- Defining search queries
- Refining, expanding, and limiting searches
- Using operators in searches
- refer to:
	- Adobe Reader Help
	- You can access this from the Help menu in Adobe Reader

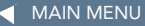